## **DSS-CV21**

 Digital Signage System 2.5" HDD/ SDD x 1 1 Gigabit Ethernet Port/ 1 RS-232/ 4 USB2.0 Ports HD Audio Codec (2CH Audio) 1 VGA, 1 HDMI

> DSS-CV21 Manual 1st Ed. March 2013

# Copyright Notice

This document is copyrighted, 2013. All rights are reserved. The original manufacturer reserves the right to make improvements to the products described in this manual at any time without notice.

No part of this manual may be reproduced, copied, translated, or transmitted in any form or by any means without the prior written permission of the original manufacturer. Information provided in this manual is intended to be accurate and reliable. However, the original manufacturer assumes no responsibility for its use, or for any infringements upon the rights of third parties that may result from its use.

The material in this document is for product information only and is subject to change without notice. While reasonable efforts have been made in the preparation of this document to assure its accuracy, AAEON assumes no liabilities resulting from errors or omissions in this document, or from the use of the information contained herein.

AAEON reserves the right to make changes in the product design without notice to its users.

## Acknowledgments

All other products' name or trademarks are properties of their respective owners.

- AMI is a trademark of American Megatrends Inc.
- CompactFlash<sup>™</sup> is a trademark of the Compact Flash Association.
- $\bullet$  Intel® is a trademark of Intel® Corporation.
- Microsoft Windows is a registered trademark of Microsoft Corp.
- **ITE is a trademark of Integrated Technology Express, Inc.**
- IBM, PC/AT, PS/2, and VGA are trademarks of International Business Machines Corporation.
- SoundBlaster is a trademark of Creative Labs, Inc.

All other product names or trademarks are properties of their respective owners.

# Packing List

Before you begin installing your card, please make sure that the following materials have been shipped:

- 1 Gift Box (Including Power Adapter)
- 1 DVD-ROM for Manual (in PDF Format) and Drivers
- 1 DSS-CV21

If any of these items should be missing or damaged, please contact your distributor or sales representative immediately.

## **Contents**

#### **Chapter 1 General Information**

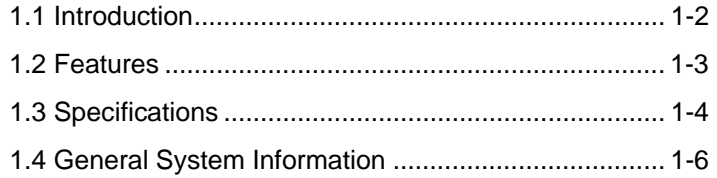

#### **Chapter 2 Hardware Installation**

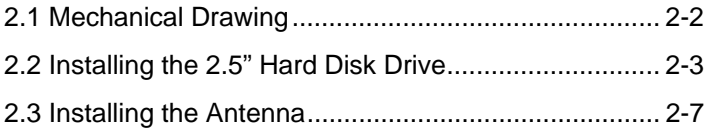

### **Chapter 3 Driver Installation**

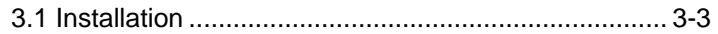

## **Chapter 4 I/O Information**

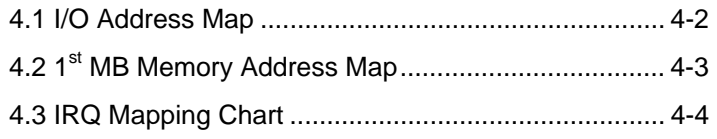

# **Chapter** 1

# **General Information**

*Chapter 1 General Information* 1- 1

#### **1.1 Introduction**

DSS-CV21 adopts the Intel<sup>®</sup> Atom<sup>™</sup> D2550 Processor, up to 1.86GHz. The chipset is equipped with Intel® NM10. Moreover, the system memory features two 204-pin DDR3 1066 SODIMM up to 4GB. It deploys one LAN port that consist of 10/100/1000Base-TX Ethernet LAN RJ-45 port. DSS-CV21 condensed appearance features desktop and wallmount form factor that fits nicely into a space-limited environment.

This compact DSS-CV21 equipped with one 2.5" Hard Disk Drive/ Solid State Disk and one SD/SDHC/SDXC/MMC for expansion. In addition, it features one RS-232 COM port and four USB2.0 on the front panel. Furthermore, it equips up to 1920x1200 @ 60Hz for VGA and HDMI.

With the increasing demands of high performance in audio and video, AAEON released the specific Digital Signage system to fulfill the needs of multimedia and digital signage applications.

#### **1.2 Features**

- Intel<sup>®</sup> Atom<sup>™</sup> D2550 Processor (1M Cache, 1.86GHz)
- 2 x 204-pin Dual Channel DDR3 1066MHz up to 4GB
- Intel<sup>®</sup> Integrated Graphics Engine GMA3650 supports Dual View by VGA, HDMI
- Optional Wireless LAN (Wi-Fi 802.11b/g/n)
- Gigabit Ethernet x 1
- Slim (26.2mm) & Light (0.69kg)
- HDD/SSD x 1; SD/SDHC/SDXC/MMC x 1
- Max. Power Consumption 22W
- VESA Mount supported
- **Fanless**

#### **1.3 Specifications**

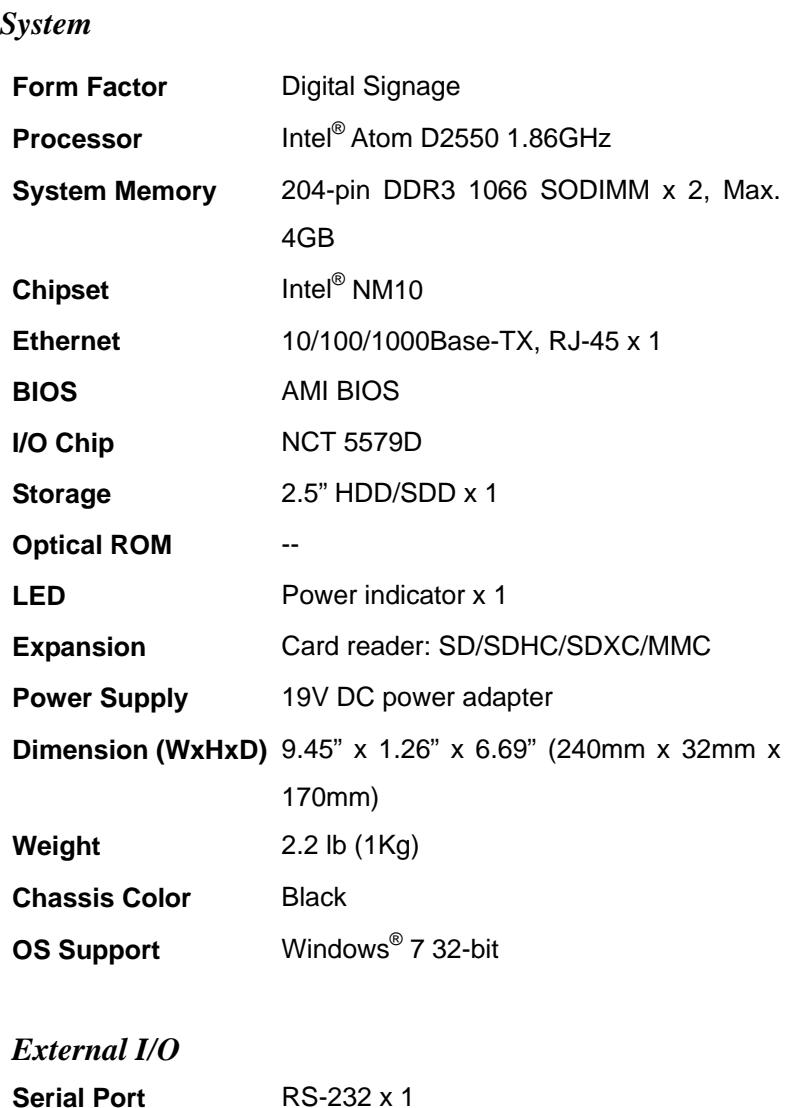

*Chapter 1 General Information* 1- 4

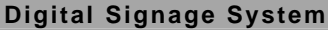

**Universal Serial Bus** USB2.0 x 4 (on front panel)

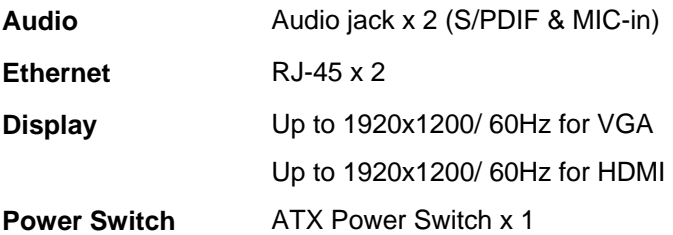

#### *Environment*

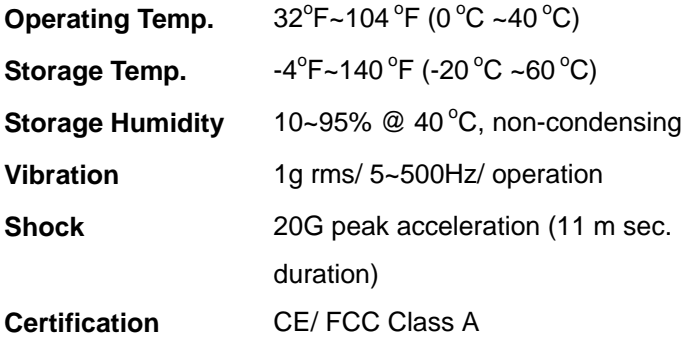

#### **1.4 General System Information**

#### **Front Panel**

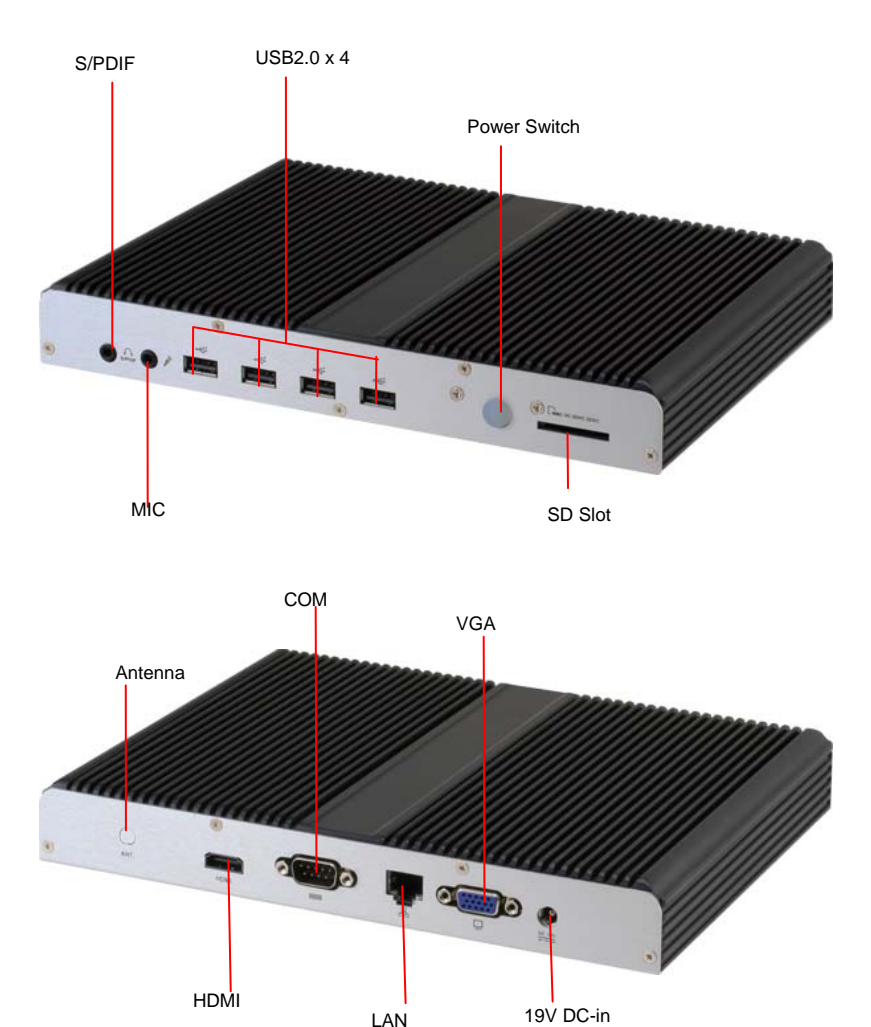

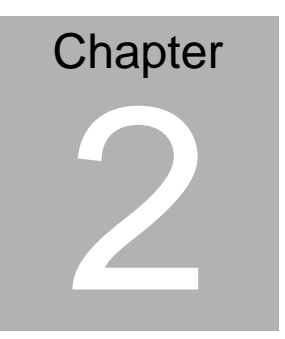

# **Hardware Installation**

 *Chapter 2 Hardware Installation* 2-1

#### **2.1 Mechanical Drawing**

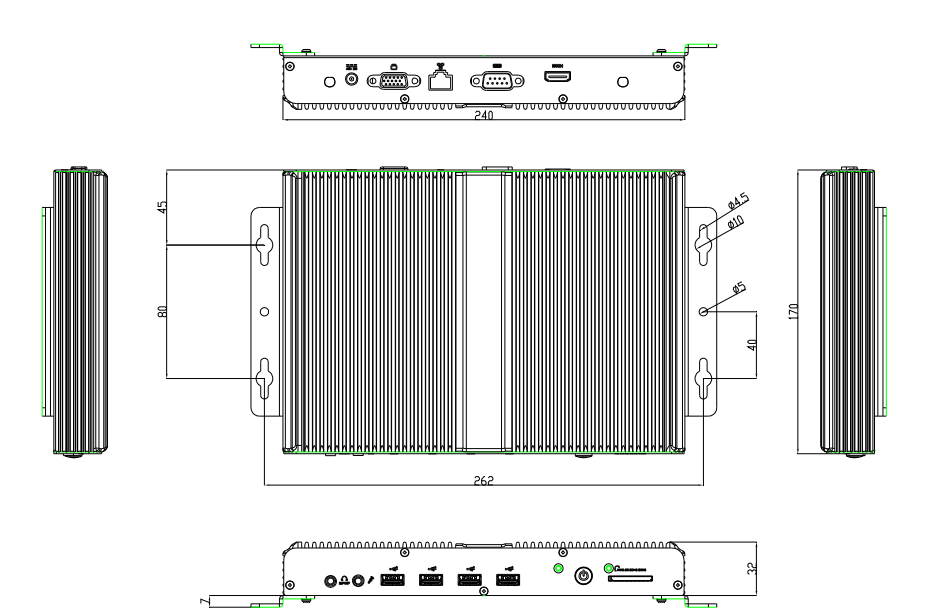

#### **2.2 Installing the 2.5" Hard Disk Drive**

Step 1: Unfasten the four screws on the bottom case of the DSS-CV21

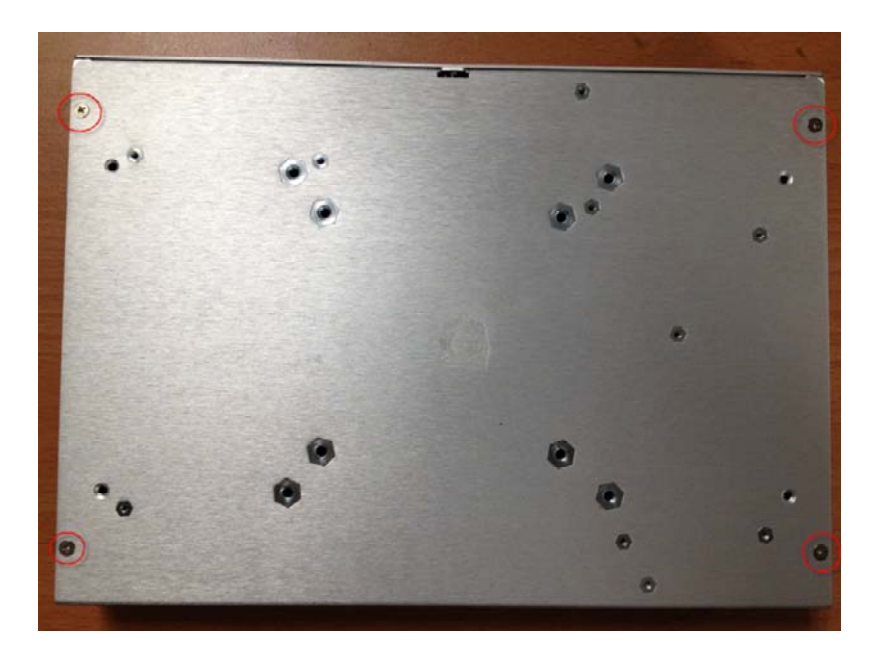

Step 2: Unfasten the screw on the front panel

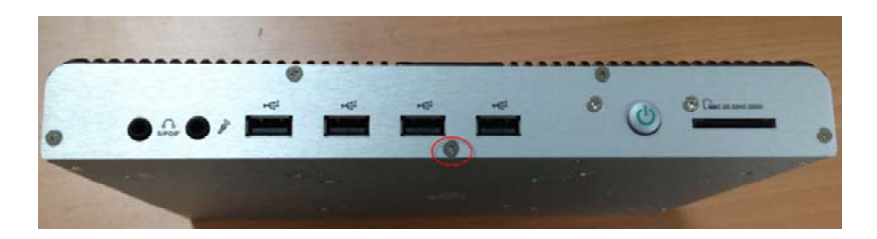

Step 3: Unfasten the four screws on the rear panel

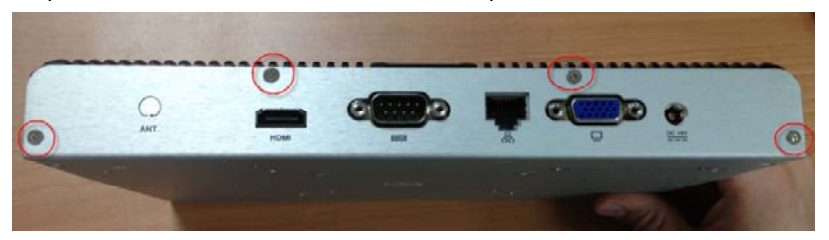

Step 4: Pull up the case of DSS-CV21

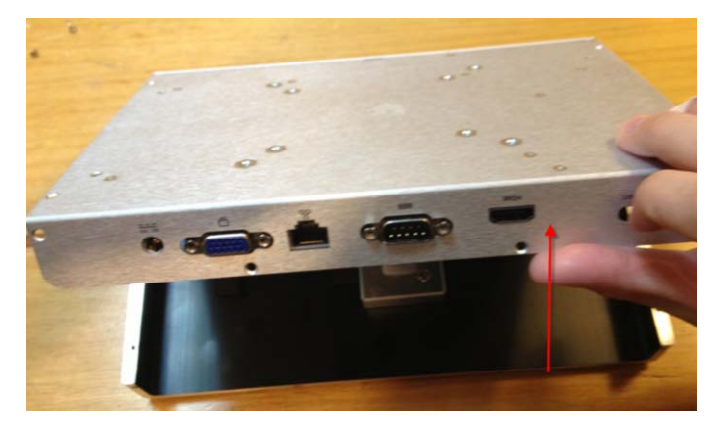

Step 5: Loosen the Hard Disk Drive (HDD) bracket on the standoff with two screws

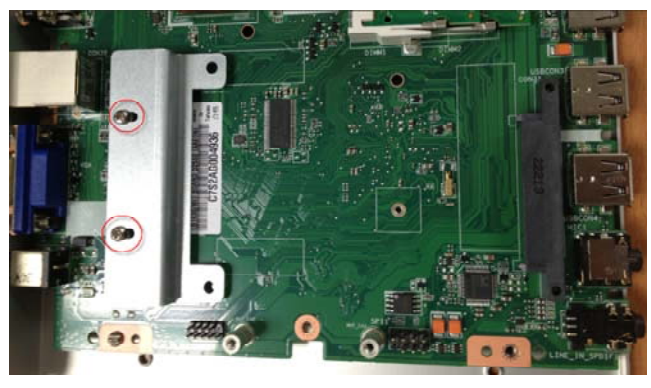

*Chapter 2 Hardware Installation* 2-4

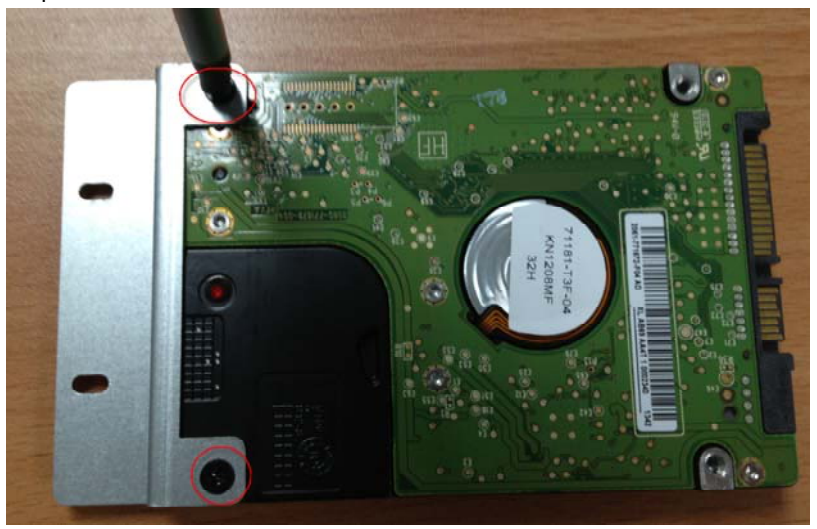

Step 6: Lock HDD on the HDD bracket with two screws

Step 7: Turn the HDD to another side and push it into the slot until connecting firmly

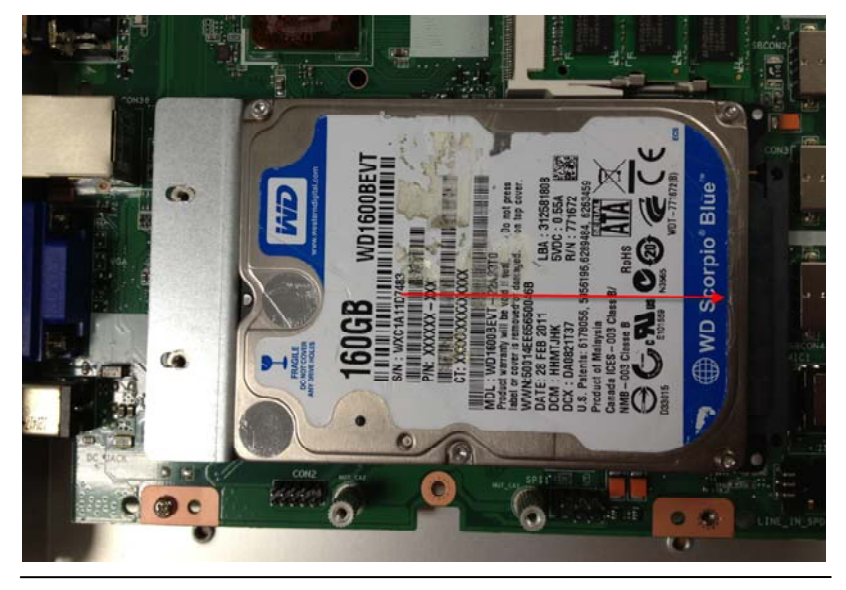

*Chapter 2 Hardware Installation* 2-5

#### Step 9: Lock the bracket of HDD on the standoff with two screws

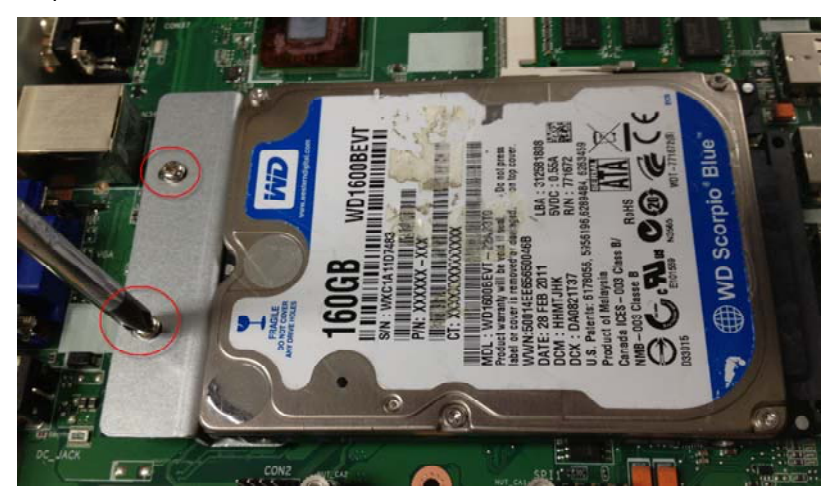

#### **2.3 Installing the Antenna**

Step 1: Break the hole of antenna

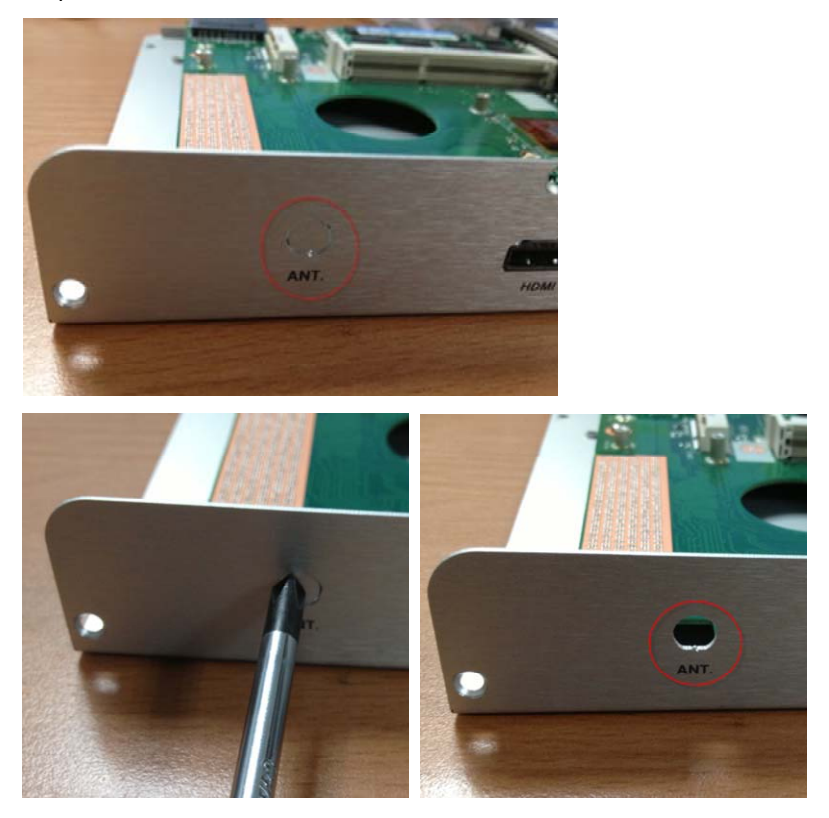

Step 2: Install the connector of antenna

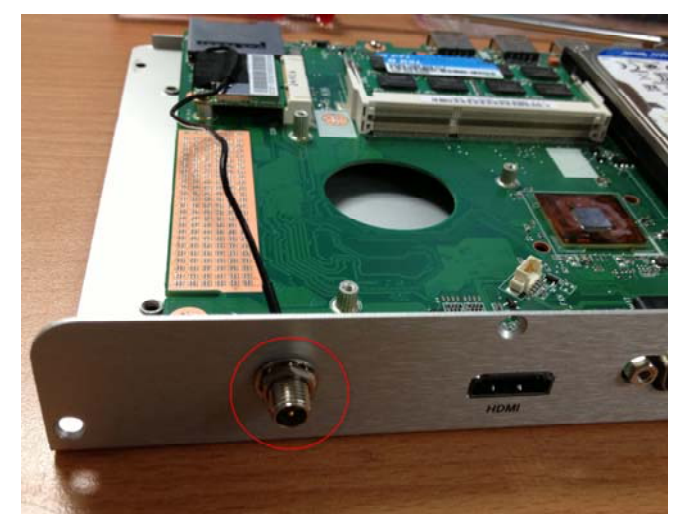

Step 3: Screw the antenna on the connector

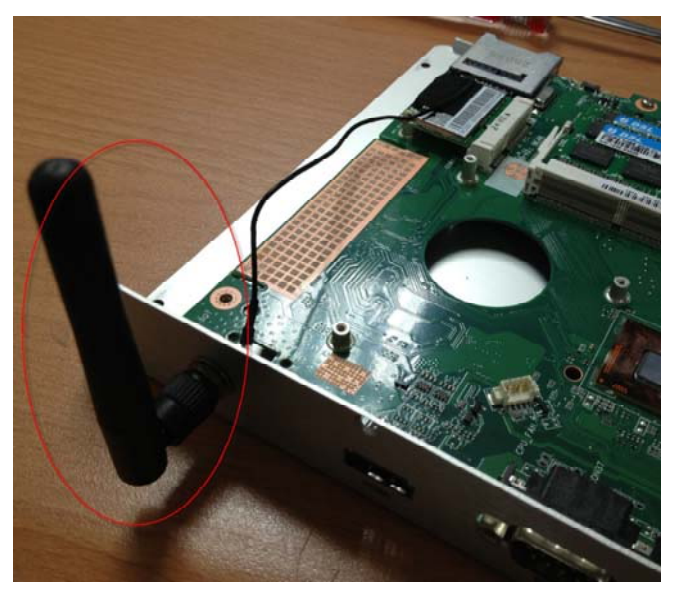

*Chapter 2 Hardware Installation* 2-8

Step 4: Install the Wi-Fi module and fix it by a screw

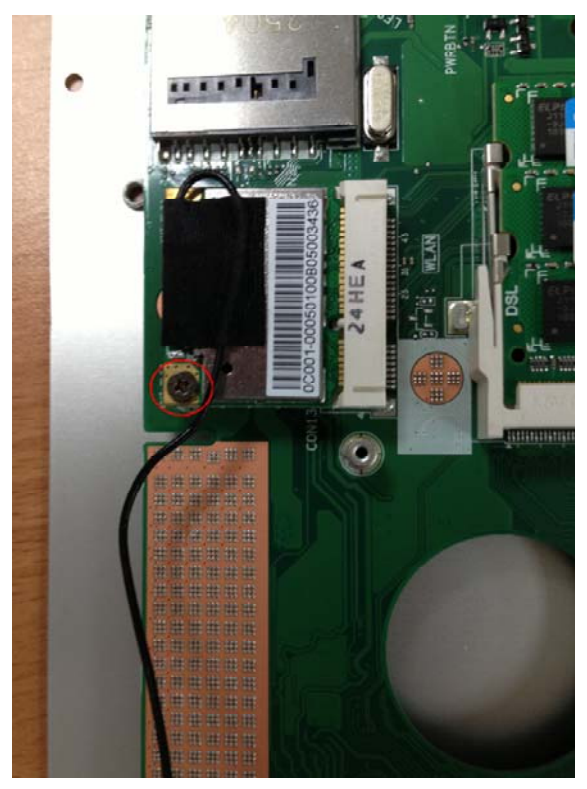

# **Chapter** 3

# **Driver Installation**

*Chapter 3 Driver Installation* 3-1

The DSS-CV21 comes with an AutoRun CD-ROM that contains all drivers and utilities that can help you to install the driver automatically.

Insert the driver CD, the driver CD-title will auto start and show the installation guide. If not, please follow the sequence below to install the drivers.

#### *Follow the sequence below to install the drivers:*

Step 1 – Install Chipset Driver Step 2 – Install VGA Driver Step 3 – Install Audio Driver Step 4 – Install LAN Driver

Please read instructions below for further detailed installations.

#### **3.1 Installation**

Insert the DSS-CV21 CD-ROM into the CD-ROM drive and install the drivers from Step 1 to Step 4 in order.

Step 1 – Install Chipset Driver

- 1. Click on the *Step1 CHIPSET* folder and double click on the *infinst\_autol.exe* file
- 2. Follow the instructions that the window shows
- 3. The system will help you install the driver automatically
- Step 2 Install VGA Driver
	- 1. Click on the *Step2 VGA* folder and double click on the *Setup.exe* file
	- 2. Follow the instructions that the window shows
	- 3. The system will help you install the driver automatically
- Step 3 Install Audio Driver
	- 1. Click on the *Step3 AUDIO* folder and double click on the *Setup.exe* file
	- 2. Follow the instructions that the window shows
	- 3. The system will help you install the driver automatically
- Step 4 Install LAN Driver
	- 1. Click on the *Step4 LAN* folder and double click on the *setup.exe* file

- 2. Follow the instructions that the window shows
- 3. The system will help you install the driver automatically

# **Chapter** 4

# **I/O Information**

#### **4.1 I/O Address Map**

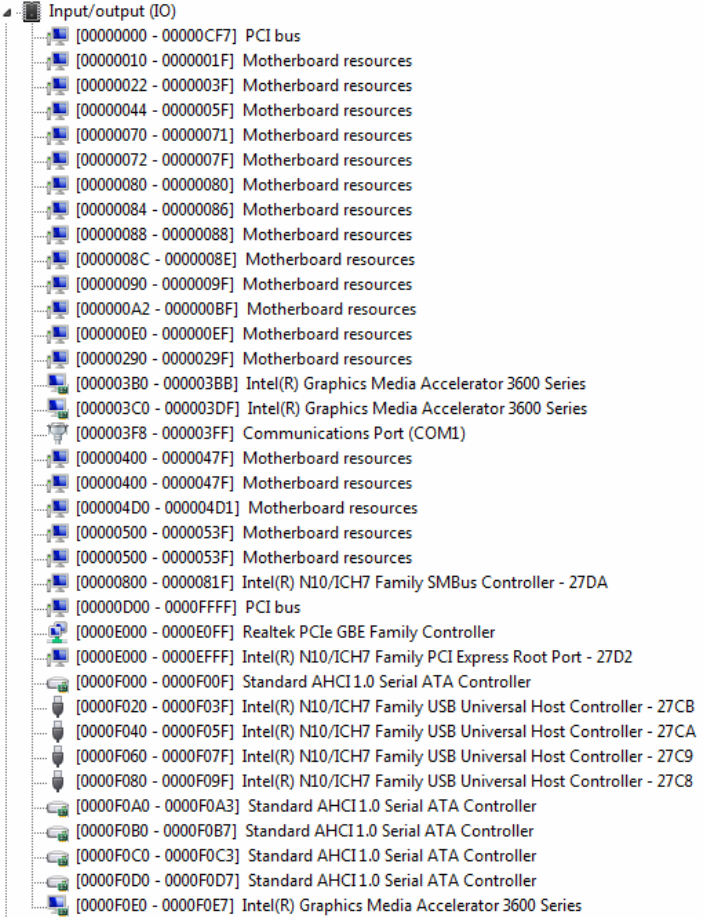

## **4.2 1st MB Memory Address Map**

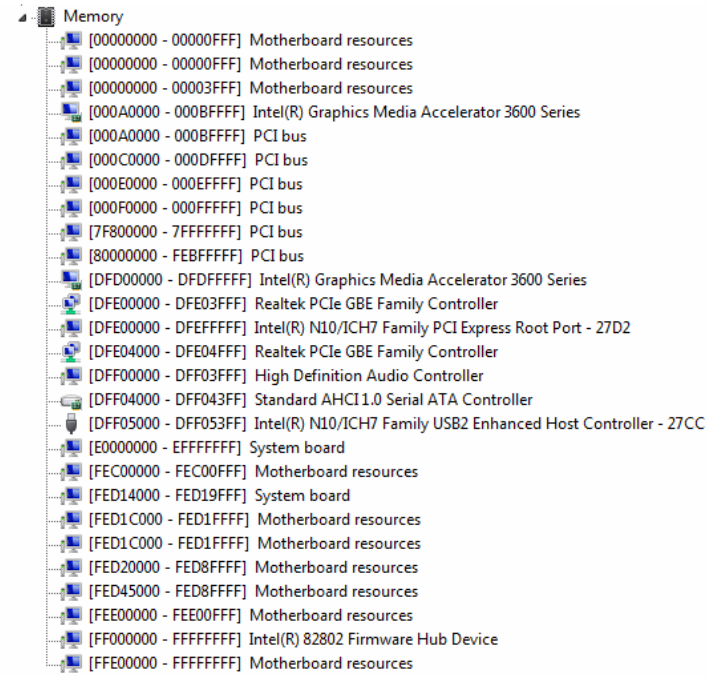

### **4.3 IRQ Mapping Chart**

| Interrupt request (IRQ)                                 |                                 |
|---------------------------------------------------------|---------------------------------|
| 『『【ISA) 0x00000004 (04)<br>$\Box$ (ISA) 0x00000051 (81) | Communications Port (COM1)      |
| $\frac{1}{2}$ (ISA) 0x00000052 (82)                     | Microsoft ACPI-Compliant System |
|                                                         | Microsoft ACPI-Compliant System |
| $\frac{1}{2}$ (ISA) 0x00000053 (83)                     | Microsoft ACPI-Compliant System |
|                                                         | Microsoft ACPI-Compliant System |
| $\frac{1}{2}$ (ISA) 0x00000055 (85)                     | Microsoft ACPI-Compliant System |
| $\frac{1}{2}$ (ISA) 0x00000056 (86)                     | Microsoft ACPI-Compliant System |
| $\frac{100}{2}$ (ISA) 0x00000057 (87)                   | Microsoft ACPI-Compliant System |
|                                                         | Microsoft ACPI-Compliant System |
|                                                         | Microsoft ACPI-Compliant System |
|                                                         | Microsoft ACPI-Compliant System |
| $\blacksquare$ (ISA) 0x0000005B (91)                    | Microsoft ACPI-Compliant System |
| <sub>0</sub> ■ (ISA) 0x0000005C (92)                    | Microsoft ACPI-Compliant System |
| $\frac{1}{2}$ (ISA) 0x0000005D (93)                     | Microsoft ACPI-Compliant System |
|                                                         | Microsoft ACPI-Compliant System |
|                                                         | Microsoft ACPI-Compliant System |
|                                                         | Microsoft ACPI-Compliant System |
| $\Box$ (ISA) 0x00000061 (97)                            | Microsoft ACPI-Compliant System |
| $\Box$ (ISA) 0x00000062 (98)                            | Microsoft ACPI-Compliant System |
|                                                         | Microsoft ACPI-Compliant System |
| $\Box$ <sub>1</sub> (ISA) 0x00000064 (100)              | Microsoft ACPI-Compliant System |
| $\Box$ <sub>1</sub> (ISA) 0x00000065 (101)              | Microsoft ACPI-Compliant System |
| $\frac{1}{2}$ (ISA) 0x00000066 (102)                    | Microsoft ACPI-Compliant System |
| $\Box$ <sub>1</sub> (ISA) 0x00000067 (103)              | Microsoft ACPI-Compliant System |
| $\frac{100}{2}$ (ISA) 0x00000068 (104)                  | Microsoft ACPI-Compliant System |
|                                                         | Microsoft ACPI-Compliant System |
|                                                         | Microsoft ACPI-Compliant System |
| $\frac{1}{2}$ (ISA) 0x0000006B (107)                    | Microsoft ACPI-Compliant System |
| $\Box$ <sub>1</sub> (ISA) 0x0000006C (108)              | Microsoft ACPI-Compliant System |
|                                                         | Microsoft ACPI-Compliant System |
| $\Box$ <sub>1</sub> (ISA) 0x0000006E (110)              | Microsoft ACPI-Compliant System |
| $\Box$ <sub>1</sub> (ISA) 0x0000006F (111)              | Microsoft ACPI-Compliant System |
| $\frac{100}{2}$ (ISA) 0x00000070 (112)                  | Microsoft ACPI-Compliant System |
| $\Box$ (ISA) 0x00000071 (113)                           | Microsoft ACPI-Compliant System |
| $\Box$ <sub>1</sub> (ISA) 0x00000072 (114)              | Microsoft ACPI-Compliant System |
| $\Box$ <sub>1</sub> (ISA) 0x00000073 (115)              | Microsoft ACPI-Compliant System |
| $\frac{1}{2}$ (ISA) 0x00000074 (116)                    | Microsoft ACPI-Compliant System |
| $\Box$ <sub>1</sub> (ISA) 0x00000075 (117)              | Microsoft ACPI-Compliant System |
| $\sqrt{15}$ (ISA) 0x00000076 (118)                      | Microsoft ACPI-Compliant System |
| $\frac{100}{2}$ (ISA) 0x00000077 (119)                  | Microsoft ACPI-Compliant System |
| $\Box$ <sub>1</sub> (ISA) 0x00000078 (120)              | Microsoft ACPI-Compliant System |
| $\frac{1}{2}$ (ISA) 0x00000079 (121)                    | Microsoft ACPI-Compliant System |
| $\frac{1}{2}$ (ISA) 0x0000007A (122)                    | Microsoft ACPI-Compliant System |
| $\frac{1}{2}$ (ISA) 0x0000007B (123)                    | Microsoft ACPI-Compliant System |
| [Let (ISA) 0x0000007C (124)                             | Microsoft ACPI-Compliant System |
|                                                         | Microsoft ACPI-Compliant System |
|                                                         | Microsoft ACPI-Compliant System |
| $\frac{100}{2}$ (ISA) 0x0000007F (127)                  | Microsoft ACPI-Compliant System |
| $\blacksquare$ (ISA) 0x00000080 (128)                   | Microsoft ACPI-Compliant System |
| $\Box$ (ISA) 0x00000081 (129)                           | Microsoft ACPI-Compliant System |
| $\Box$ <sub>1</sub> (ISA) 0x00000082 (130)              | Microsoft ACPI-Compliant System |

*Chapter 4 I/O Information* 4-4

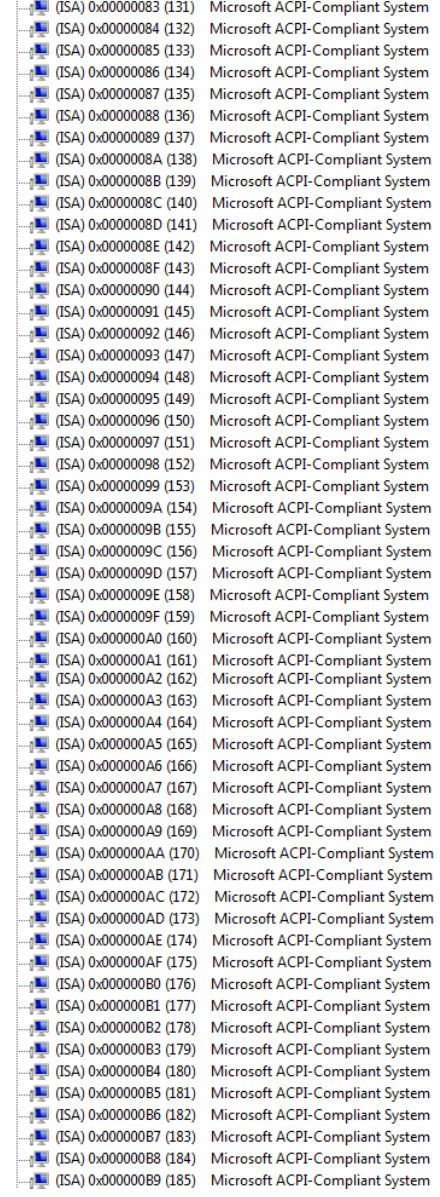

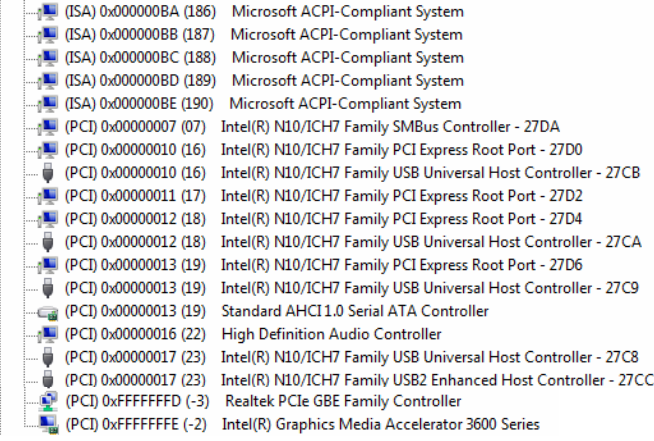